# 威海市科技型企业(机构)培育报备网上服务指南(2018 年)

#### 一、登录网站,点击登录或注册。

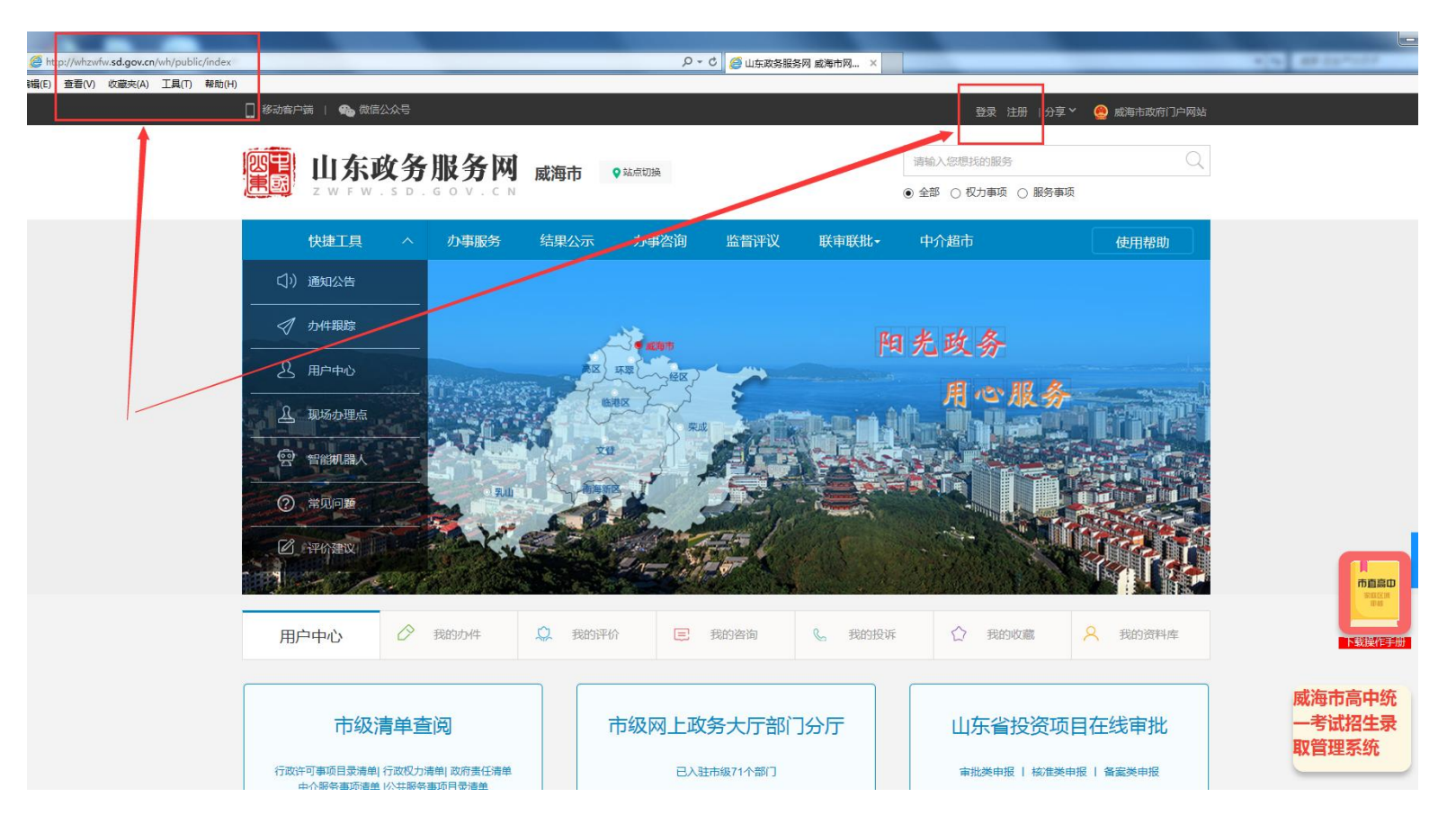

#### 二、用户登录或注册。

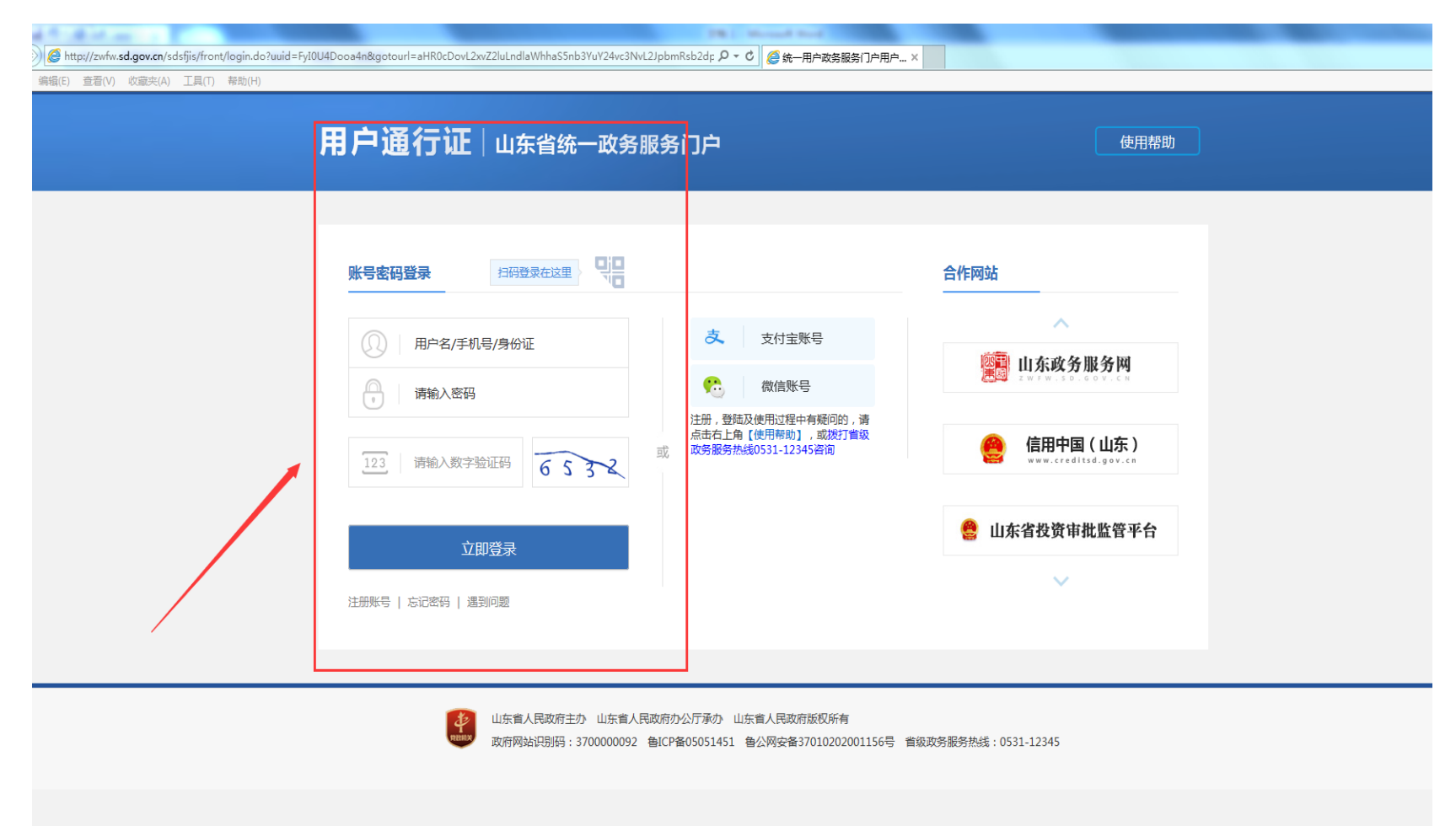

# 三、登录后,点击办事服务栏目。

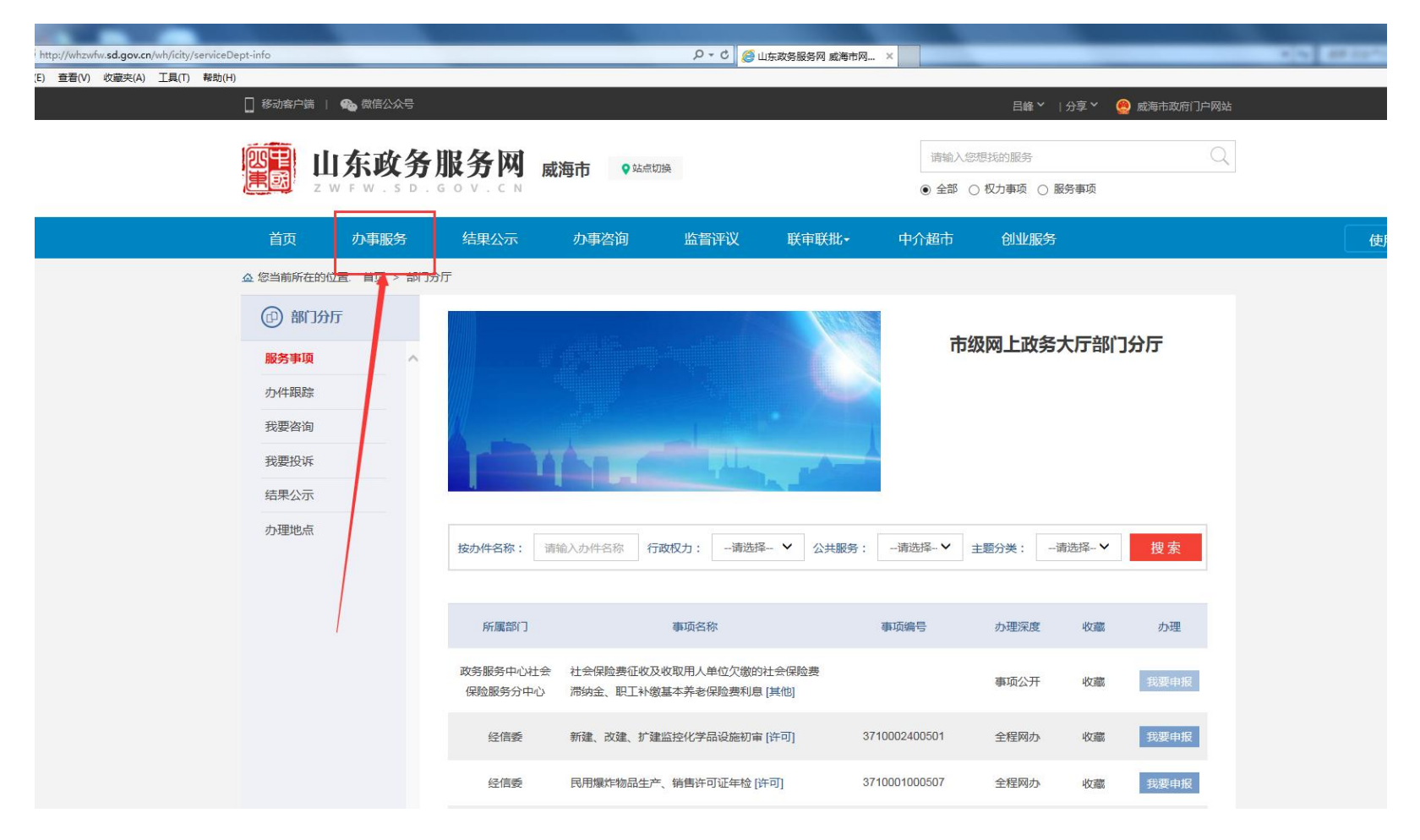

# 四、点击部门分类栏目中的科技局,找到科技型企业(机构)培育报备事项。

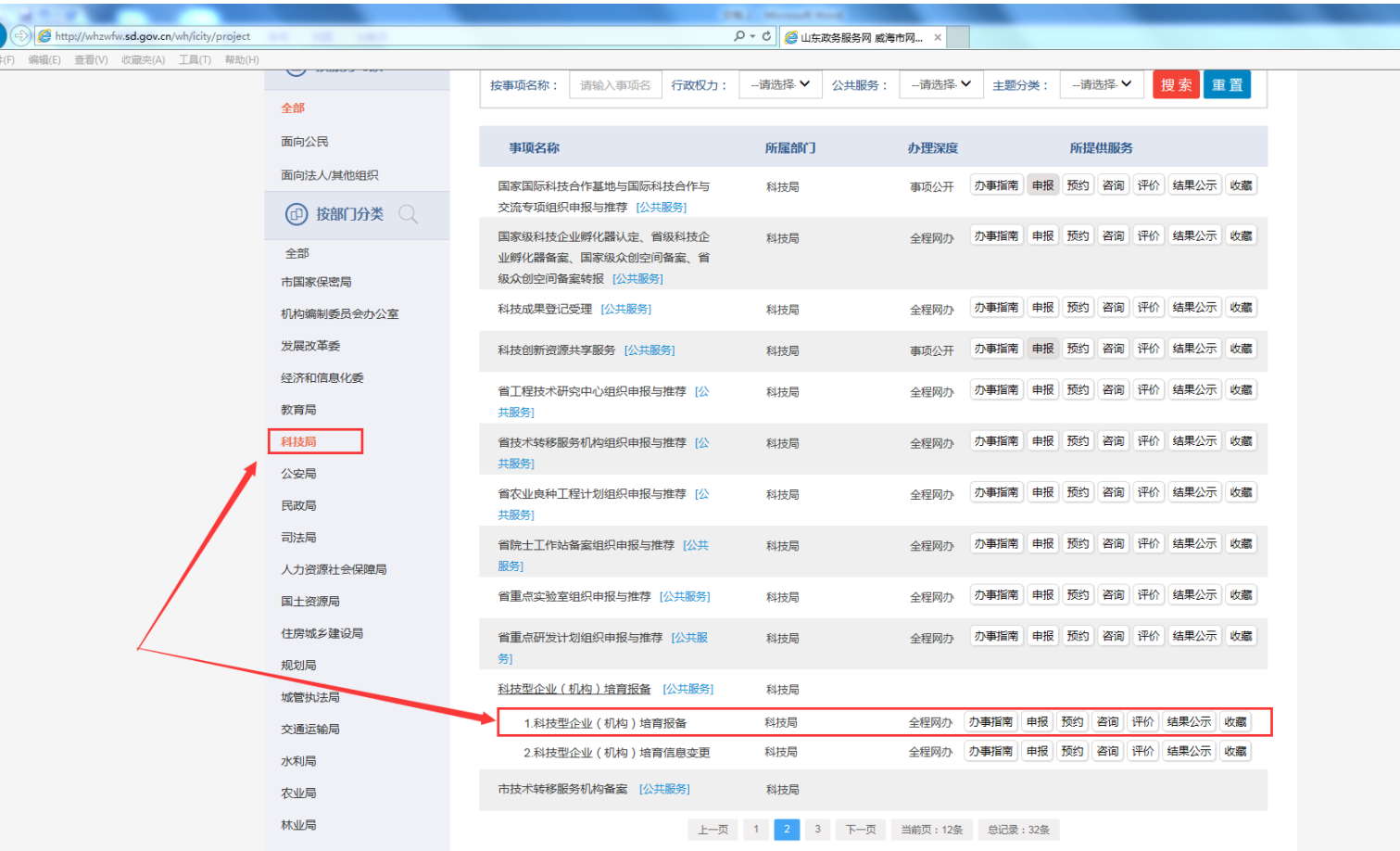

# 五、点击科技型企业(机构)培育报备事项,点击申报,勾选条件等。

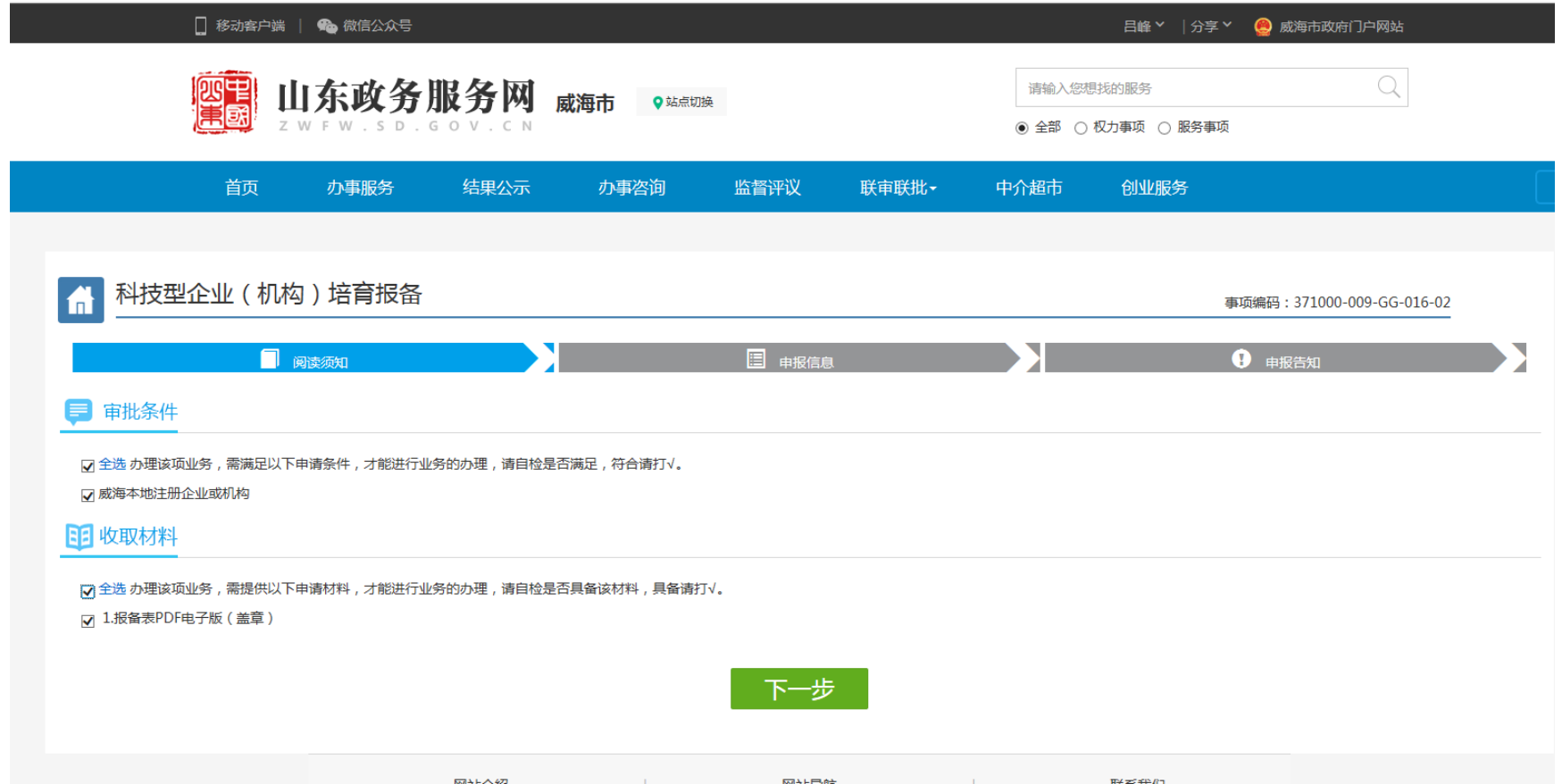

六、选择以个人办理或者以企业身份办理(两者都可以)。

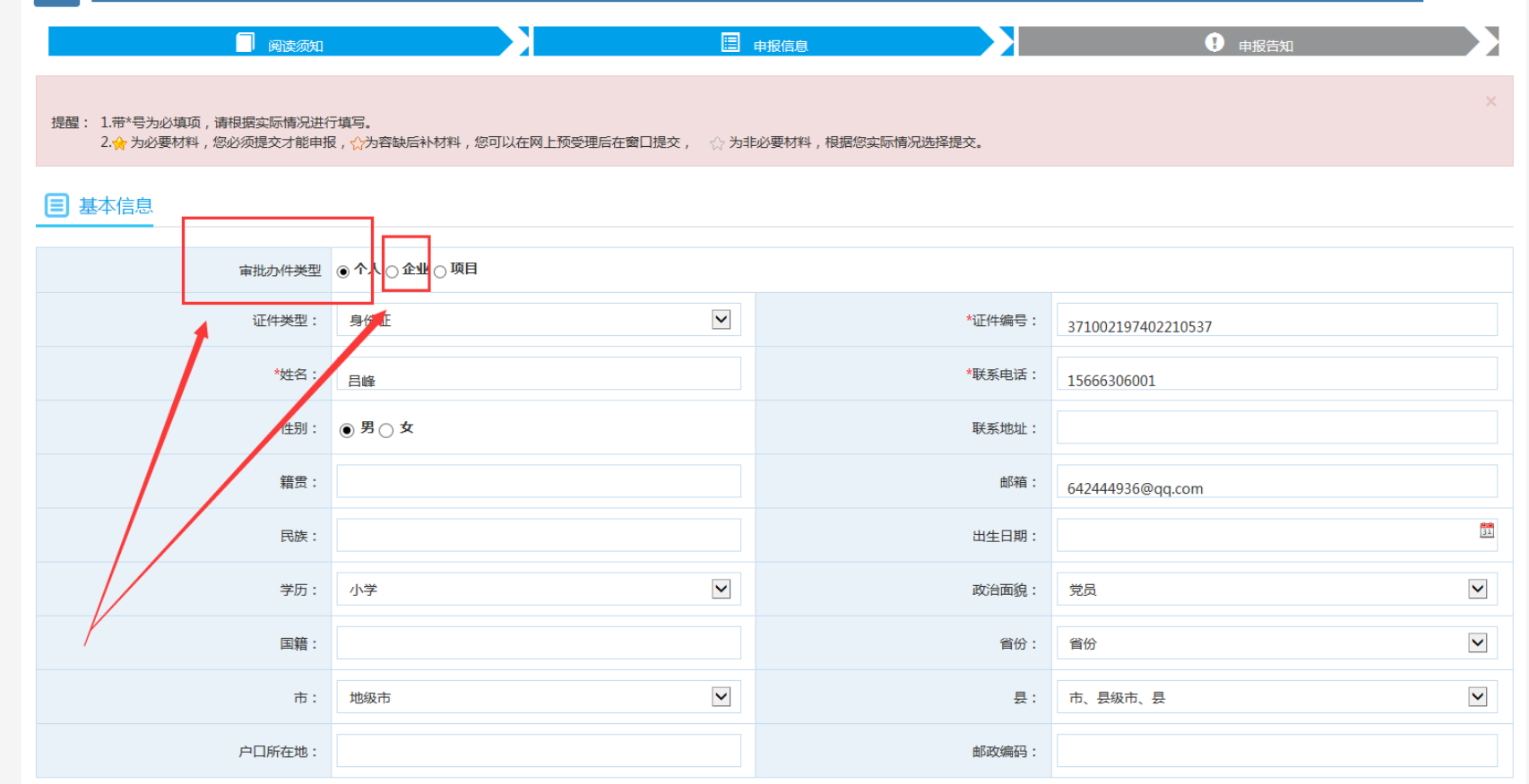

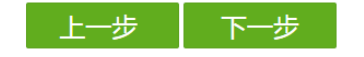

# 七、填报、打印报备表。

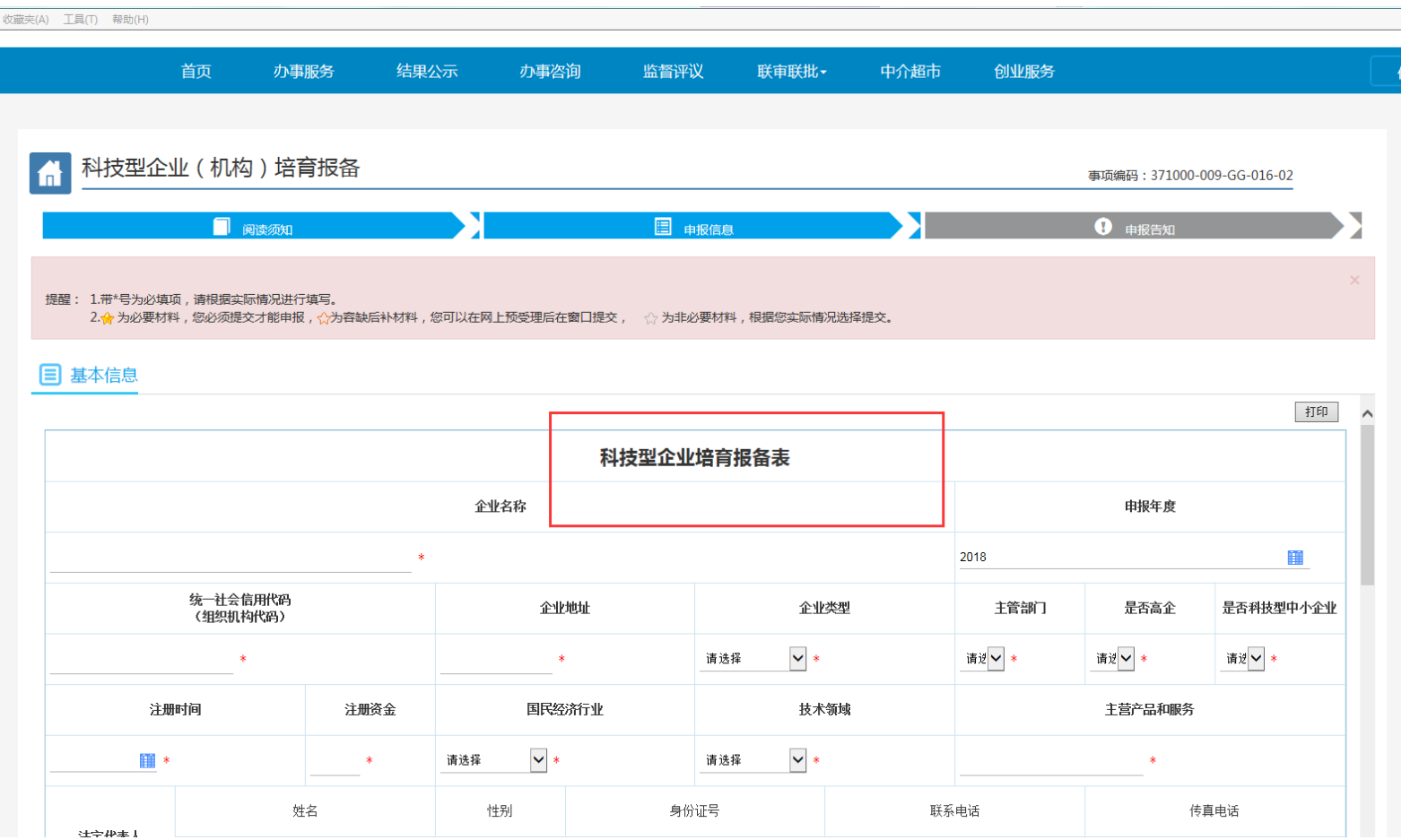

# 八、上传打印盖章扫描后的报备表的 PDF 版电子文档(须版面整洁、字迹清晰、印记清楚)。

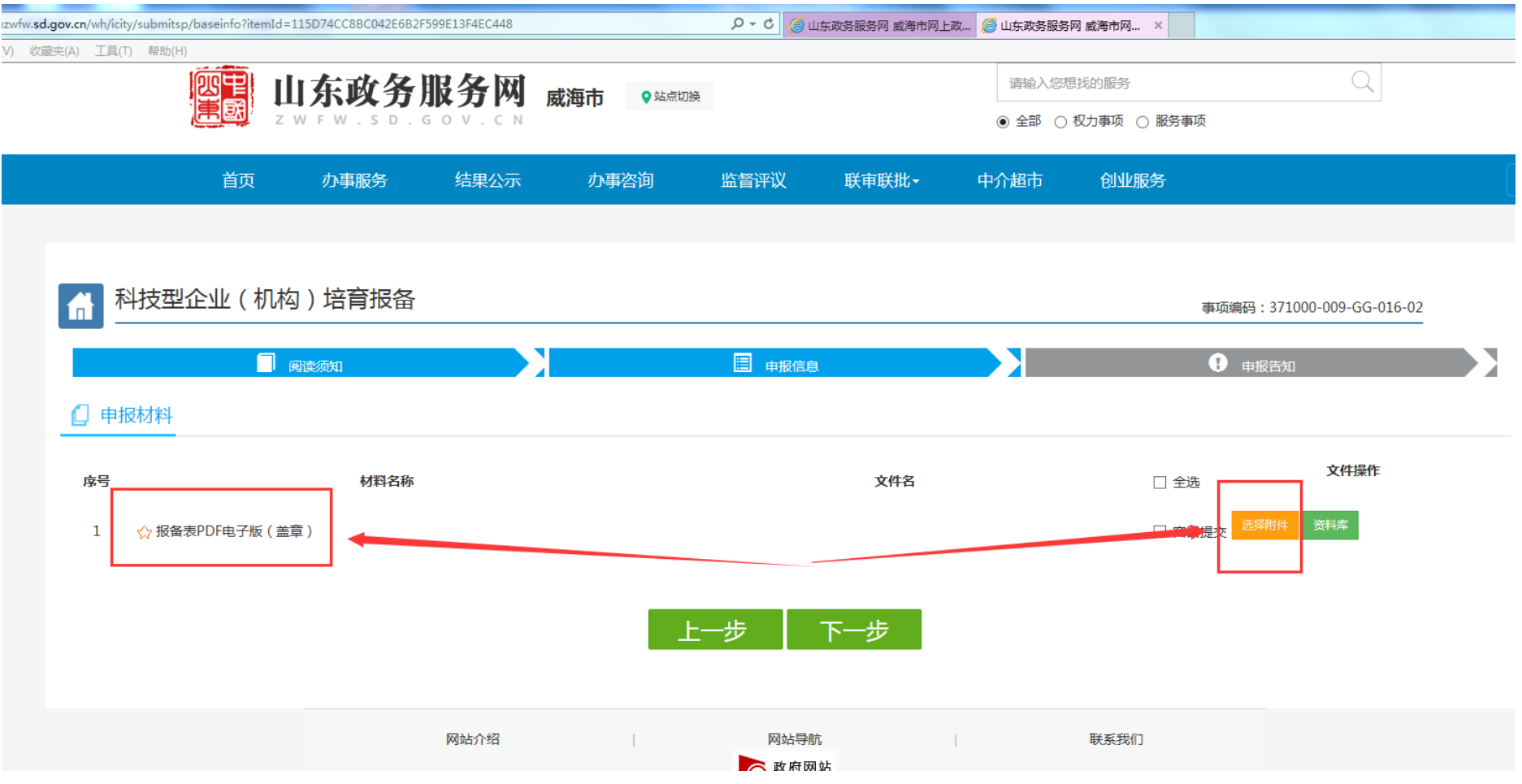

九、点击提交(不用选择寄件服务)。

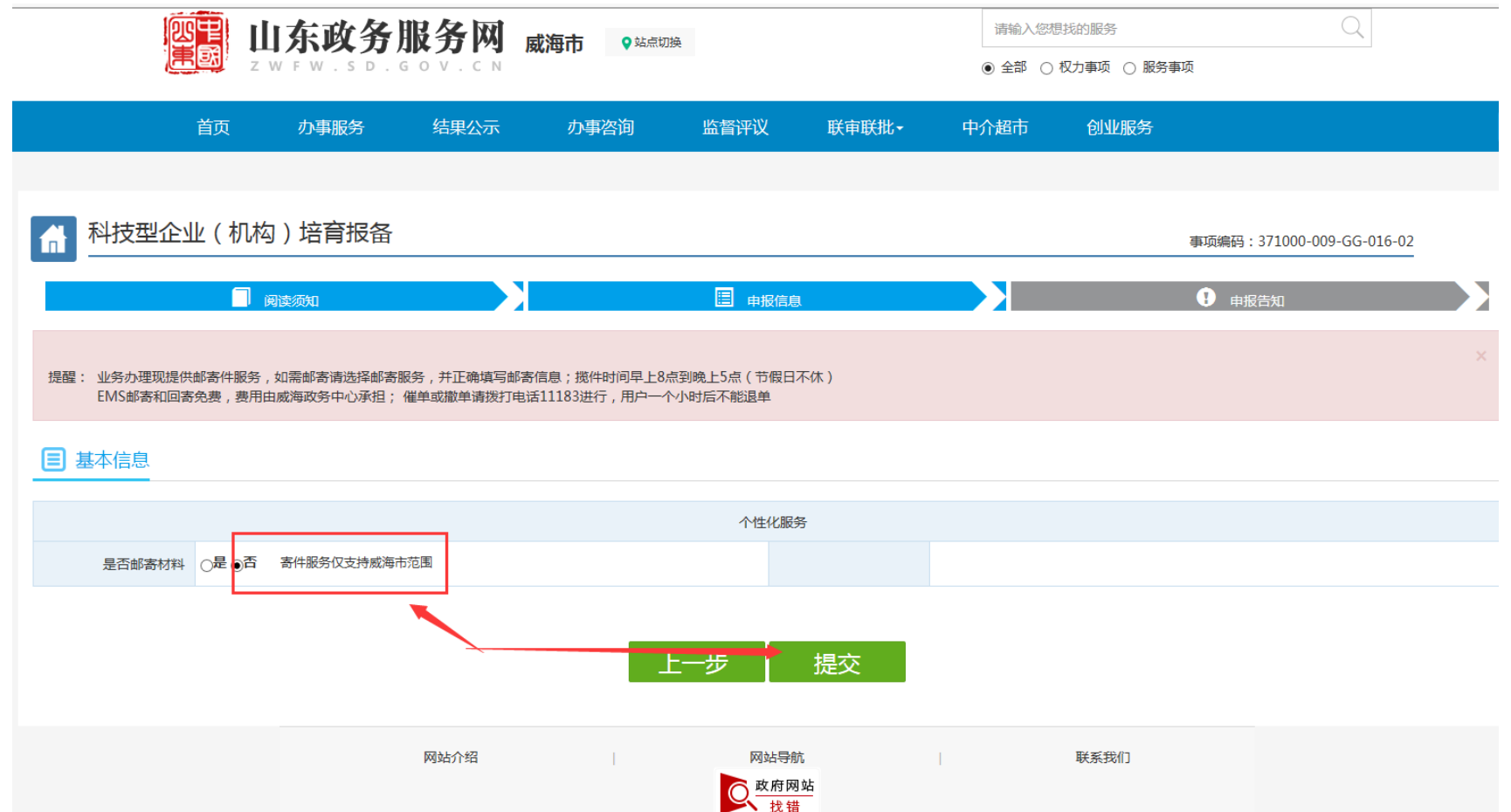

# 十、确定承诺。

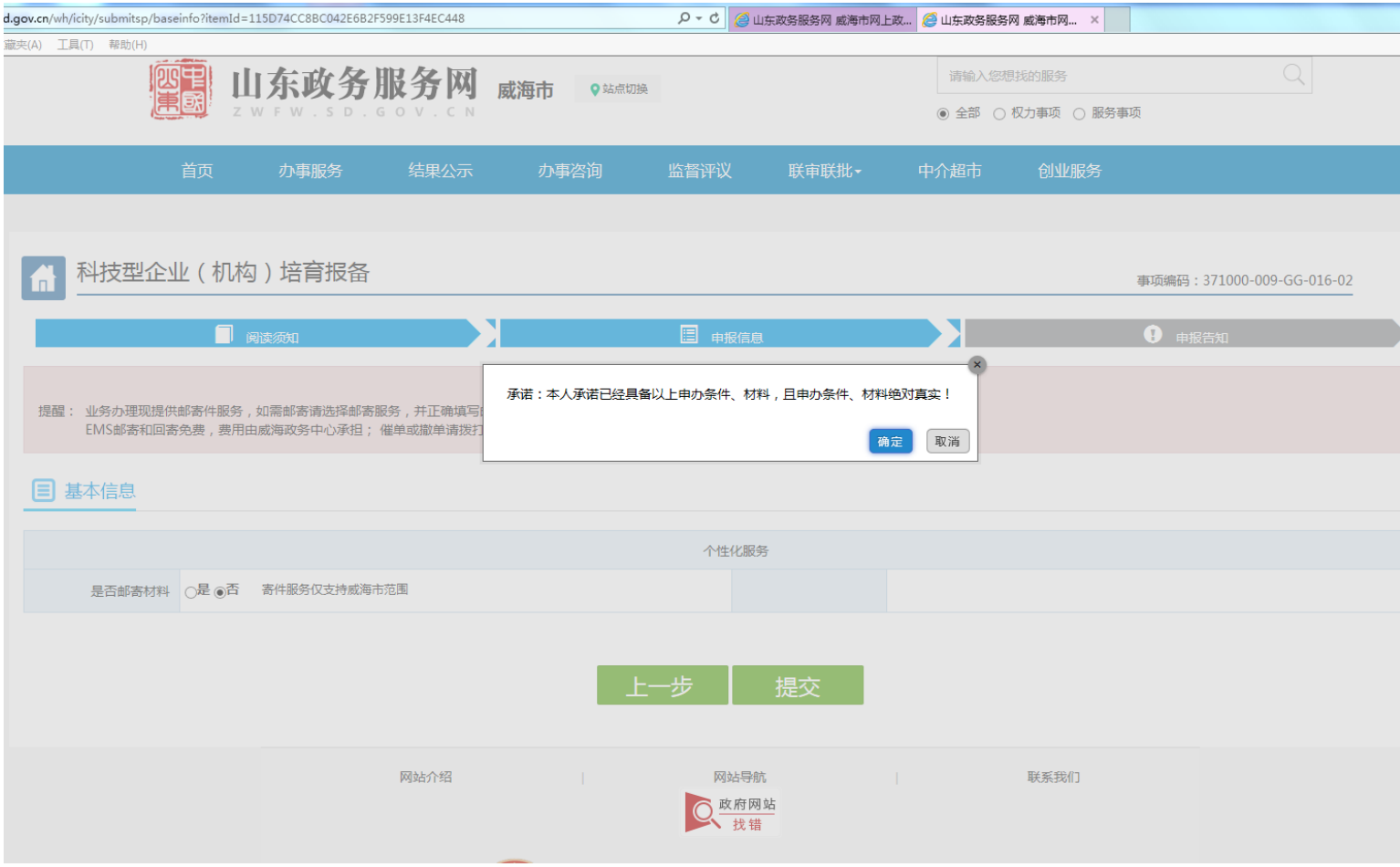

# 十一、提交成功

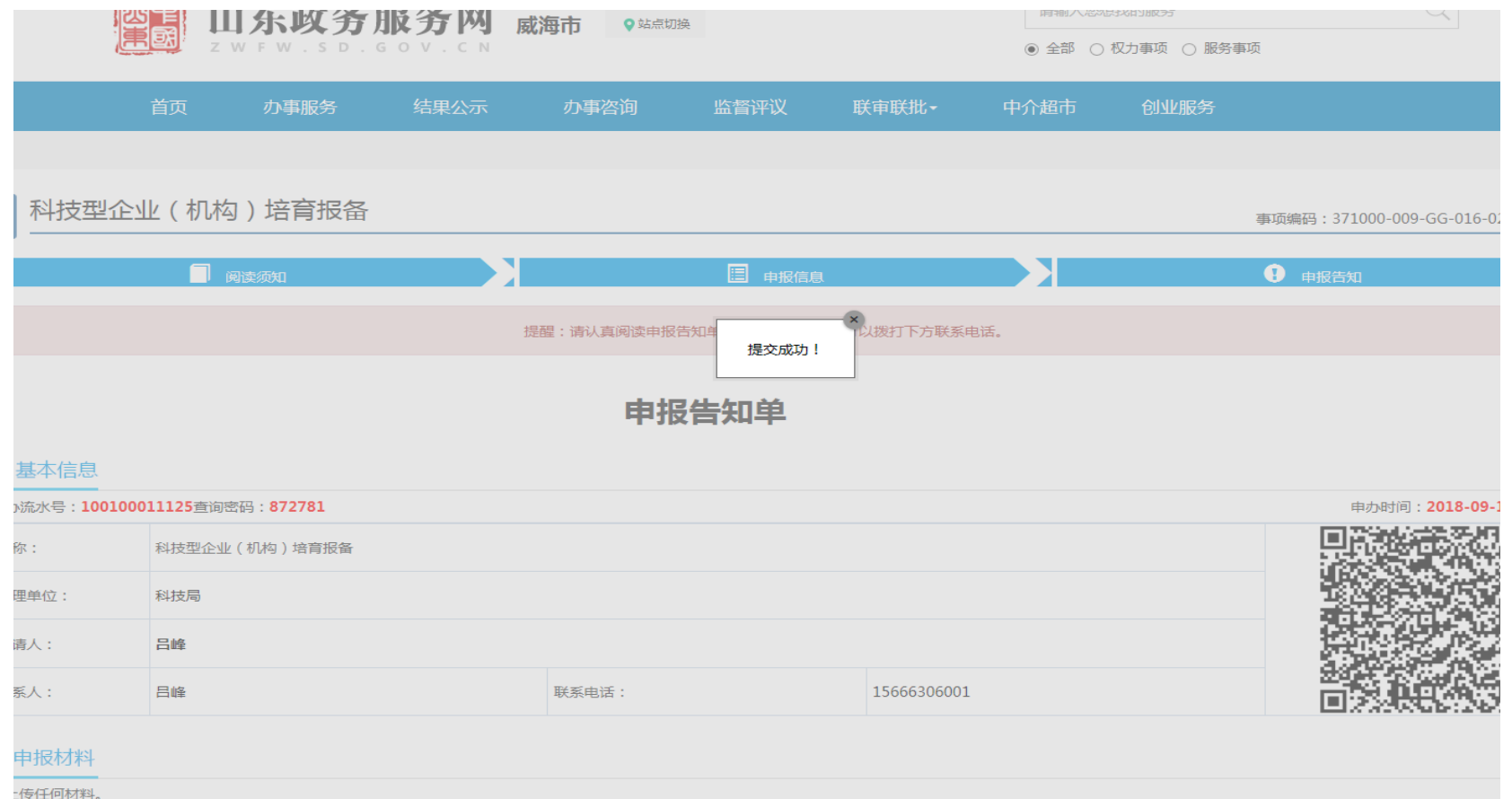

# 十二、用户可以在登录处点击用户中心,找到我的办件栏目,查看办理进度、反馈意见等。

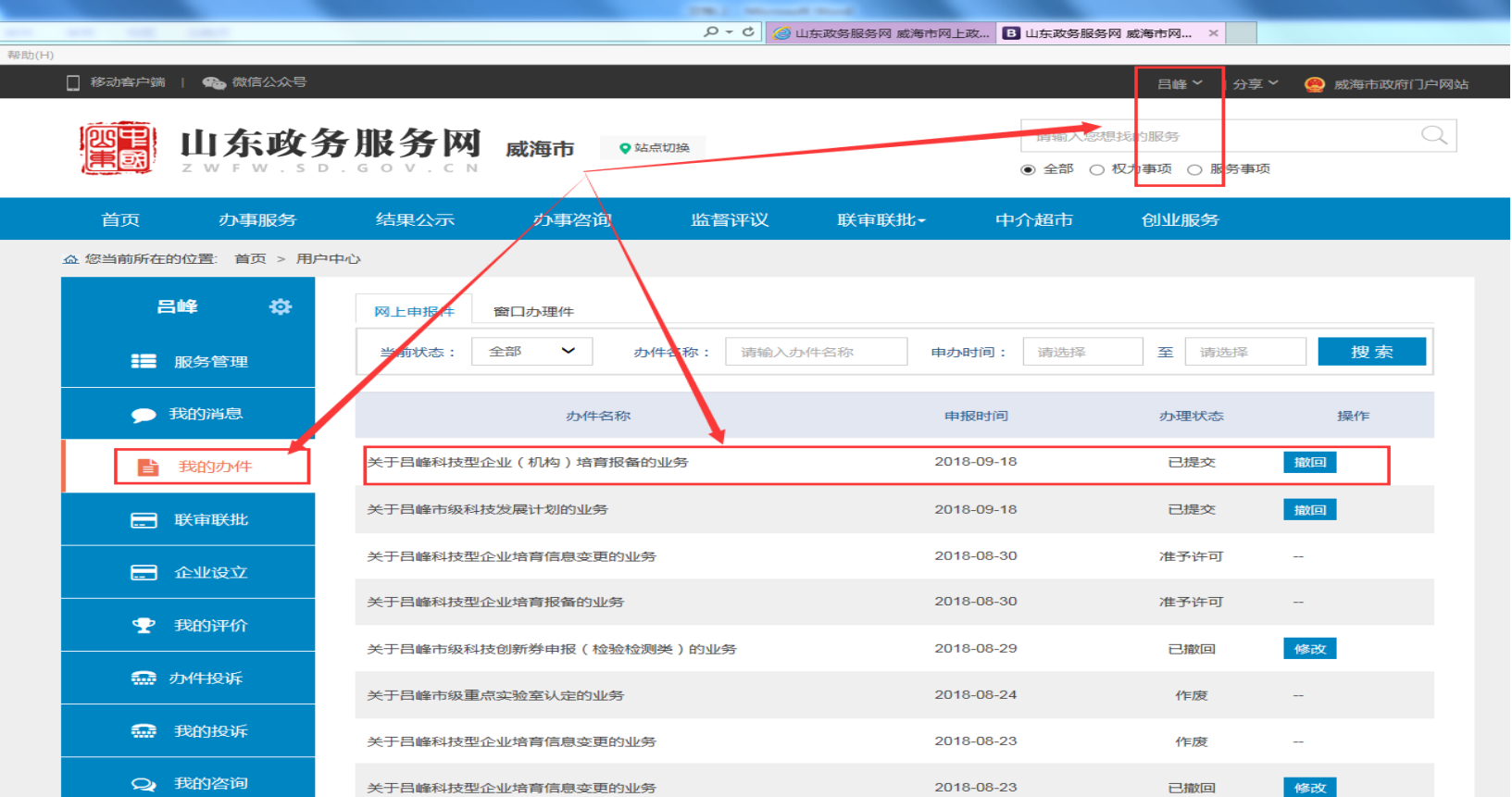